## LES COMPOSANTS HORAIRES

Les plages horaires de travail sont représentées par des composants horaires.

Ces derniers sont à créer en fonction des habitudes de fonctionnement de chaque service, afin d'en faciliter la lecture par le personnel et l'utilisation par les chefs de service.

Une nomenclature de base a été définie pour toute l'association.

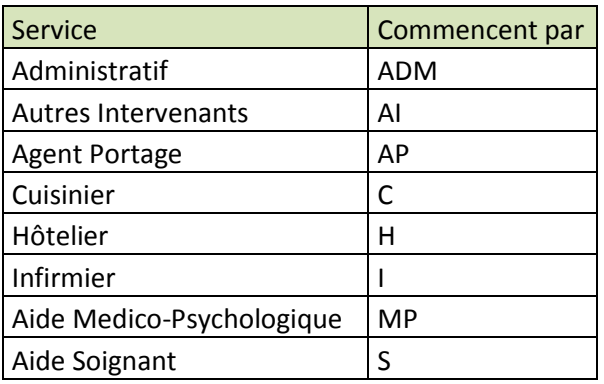

Afin de permettre une classification cohérente dans les composants horaires, cette nomenclature doit être impérativement respectée.

Pour créer vos composants horaires, il faut passer par le centre de contrôle

Dans le menu déroulant de « fichier » il faut sélectioner l'item « Composants Horaires »

Fichier Composants horaires

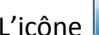

**C** vous permet de créer un nouvel horaire

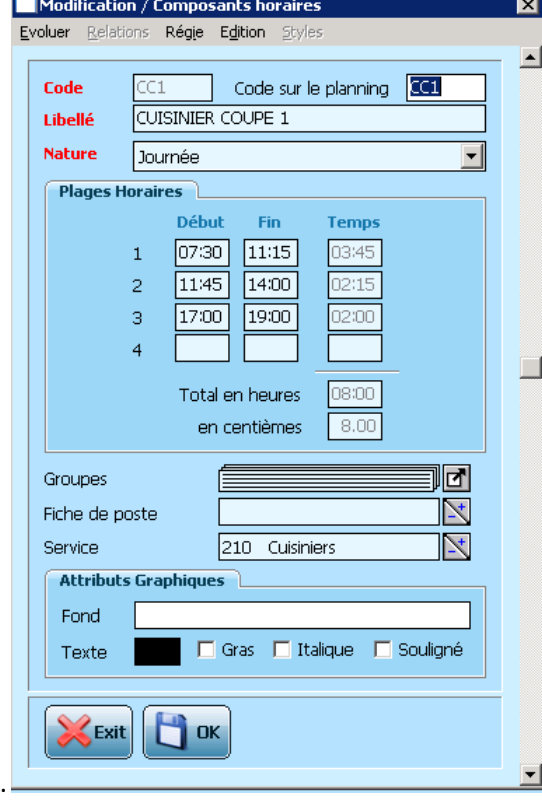

Nous créons ici un composant horaire pour la cuisine qui est un horaire de coupe.

Le code du composant horaire commence obligatoirement par la lettre du service selon la nomenclature établie.

Il vous est possible de le personnaliser pour l'affichage de vos plannings en remplissant la ligne « **code sur le planning** ».

Le libellé du composant horaire est libre. Il peut être utilisé pour nommer un horaire (ex : matin, après midi,…) ou une mission (ex : petit déjeuner, étage…)

Les natures de la journée peuvent être modifiées en fonction des horaires. Celles qui vous seront utiles sont : Journée, Matin, Apres midi/Soir et Nuit en fonction de la plage horaire. Pour notre exemple, nous sélectionnons donc une nature « **journée** ».

Les plages horaires représentant les heures de travail. Il faut y faire figurer les différentes coupures comme la pause obligatoire des 20 mn ou la pause repas par exemple.

La colonne temps vous indique le temps de travail effectué par plage horaire. Le total des heures travaillées sur cette plage horaire est indiqué dans la rubrique « total en heures ». Une conversion est également faite en centièmes.

La ligne **GROUPE CONSECTED CONS** vous permet d'indiquer que l'horaire comporte un repas.

En cliquant sur  $\Box$ , vous accédez à la fenêtre vous permettant d'inclure ce repas :

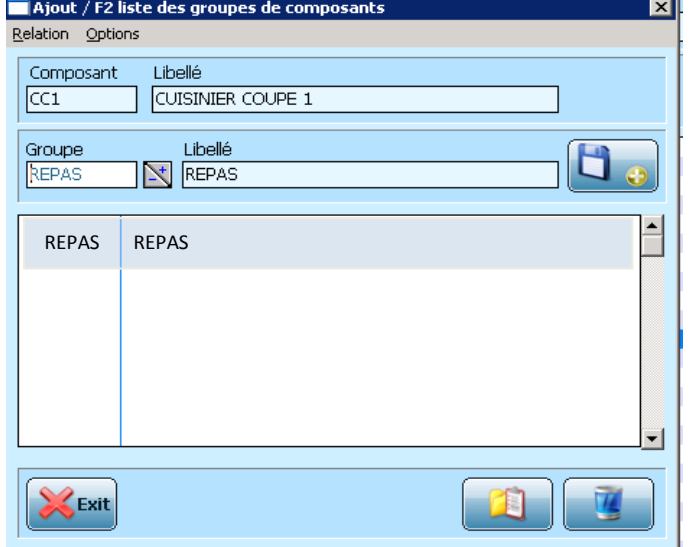

En double cliquant sur la case « Groupe » vous sélectionnez Repas et validez par la touche Entrée. Pour que cette information soit prise en compte il faut que « Repas » apparaisse dans le tableau du dessous. Une fois cette validation faite,

vous pouvez quitter la fenêtre.

## **A chaque modification d'un composant horaire, il faut impérativement vérifier l'application ou non du repas**

Le remplissage de la ligne **SERVICE** vous permet d'affecter le composant horaire à un service.

Les **ATTRIBUTS GRAPHIQUES** permettent, à l'aide de codes couleur, de rendre plus attrayant votre planning. Pour ce faire il suffit de cliquer sur la zone fond ou texte afin d'accéder à la palette de couleur proposée. Les attributs gras, italique et souligné fonctionnent avec un système de case à cocher.

Pour valider la création de votre composant horaire, il vous suffit de cliquer sur  $\Box$  ok .

Dans les composants horaires se trouvent également les absences et les compléments. Ceux-ci sont établis de manière unique pour l'ensemble des établissements **et ne doivent en aucun cas être modifiés par les utilisateurs.** Ces composants servent également au renseignement de certains compteurs.